### EDRMS CONTENT MANAGER TIP 021

# Print Merge - Exporting EDRMS Content Manager Data for use in Excel

NOTE: Exporting EDRMS Content Manager data using **Print Merge** allows users to format, sort, and share data in an Excel spreadsheet. EDRMS Content Manager columns appear as Excel column headings. Can be used to create spreadsheets for Record or Location data.

#### Export EDRMS Content Manager using Print Merge:

- 1. Search for and tag all the records you want to export.
- 2. Right click on one of the tagged records and select **Send to** and then **Print Merge**.

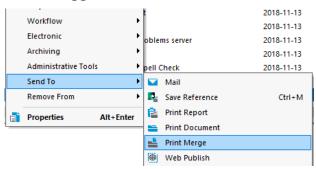

3. The first time you do a Print Merge your pop up will look like this:

| 📹 Send To Merge File - All tagged Records | ×              |
|-------------------------------------------|----------------|
| Include Tagged Items                      |                |
| 🗄 💼 Record Properties                     |                |
| 🗄 🛅 Record Additional Fields              |                |
| 🗄 🦲 Contacts                              |                |
|                                           |                |
|                                           |                |
|                                           |                |
|                                           |                |
|                                           |                |
| Output Format                             |                |
| Microsoft Word                            | <mark>∽</mark> |
| Output Filename                           |                |
| .doc                                      | B              |
| Append to Existing File                   |                |
| _                                         |                |
| Merge an Entry for Every Contact          |                |
| OK Cancel Help                            |                |
| OK Cancel Help                            |                |
|                                           |                |

### EDRMS CONTENT MANAGER TIP 021

- 4. To start you need to select for the criteria you want included in the spreadsheet. In the Include Tagged Items field click the Plus sign beside Record Properties to tag the items that you want to be included in your exported spreadsheet, such as Date last updated, Record Number, Title (Free Text Part) to name a few. Click the Plus sign beside Record Additional Fields to include items such as SO Date or Content Start or End Date etc. If you can't find the column or item you need, please reach out to EDRMS.Help@gov.bc.ca for assistance as some are harder to find then others.
- 5. Next, change the **Output Format** to **Tab Delimited** using the drop down arrow.
- 6. Click on the **disk icon** beside the **Output Filename** field to bring up the **Save As** dialogue box, navigate to your desktop or somewhere handy from where you will save it and give it a meaningful filename.

| 📹 Send To Merge File - All tagged Records                                        | $\times$ |
|----------------------------------------------------------------------------------|----------|
| Include Tagged Items                                                             |          |
| 😑 📹 Record Properties                                                            | ^        |
| Attached Labels                                                                  |          |
| ✓ Date Last Updated                                                              |          |
| 🗄 🕞 Last Updated By                                                              |          |
| Unique Identifier                                                                |          |
| Web URL                                                                          |          |
| Access Control                                                                   |          |
| Accession Number                                                                 |          |
| All actions                                                                      | ~        |
| Output Format                                                                    | ~        |
| Output Filename                                                                  |          |
| \\SFP.IDIR.BCGOV\U177\ZDRAKOS\$\Profile\Desktop\Print merge doc\test for tip.txt | 8        |
| Append to Existing File                                                          |          |
| Merge an Entry for Every Contact                                                 |          |
| OK Cancel Help                                                                   | .:       |

#### 7. Click OK and Yes to All on the Send to Merge File – All tagged rows pop up.

**Note:** The next time you do a **Print Merge**, EDRMS Content Manager will remember your selections and you don't have to add them again. You can just add additional items (columns) if required as it is easier to remove them from Excel after the fact if you don't need them.

## EDRMS CONTENT MANAGER TIP 021

#### Create Excel Spreadsheet from exported data:

- Open Excel and navigate to your saved document. Go to the File tab, select Open, and navigate to the folder with the print merge document contained in it. Remember, it is a .txt file, not an .xlsx file you are looking for so on the Excel Open menu, you must select All Files or Text Files from the dropdown next to the Filename field. You will then be able to see and select your saved document.
- 2. Click Open.

| X Open                                                         |   |  |                                                             |  |  |  |  |  |  |  |
|----------------------------------------------------------------|---|--|-------------------------------------------------------------|--|--|--|--|--|--|--|
| 🚱 🗢 💻 Desktop 🕨                                                |   |  | - + Search Desktop                                          |  |  |  |  |  |  |  |
| Organize 🔻 New folder                                          |   |  |                                                             |  |  |  |  |  |  |  |
| K Microsoft Excel                                              | * |  | Mockup2<br>PNG image<br>106 KB                              |  |  |  |  |  |  |  |
| 🔶 Favorites                                                    |   |  | New Recorded Information                                    |  |  |  |  |  |  |  |
| Desktop                                                        |   |  | Management Manual - sample<br>HPE Content Manager Reference |  |  |  |  |  |  |  |
| bownloads                                                      | ≡ |  | -                                                           |  |  |  |  |  |  |  |
| Recent Places                                                  |   |  | Output<br>Text Document<br>938 bytes                        |  |  |  |  |  |  |  |
| 🥽 Libraries                                                    |   |  | Type: Text Document                                         |  |  |  |  |  |  |  |
| <ul> <li>Documents</li> <li>Music</li> <li>Pictures</li> </ul> |   |  | HPE Content Manager Beteren de ied: 2018-09-06 11:53 AM     |  |  |  |  |  |  |  |
|                                                                |   |  | 557 bytes                                                   |  |  |  |  |  |  |  |
|                                                                |   |  | Test                                                        |  |  |  |  |  |  |  |
| Videos                                                         |   |  | Text Document<br>480 bytes                                  |  |  |  |  |  |  |  |
| 🖳 Computer                                                     | - |  | Timesheet +                                                 |  |  |  |  |  |  |  |
| File name:                                                     |   |  | All Files                                                   |  |  |  |  |  |  |  |
|                                                                |   |  | Tools                                                       |  |  |  |  |  |  |  |

3. On the **Text Import Wizard** popup, Click **Finish**.

| Text Import Wizard - Step 1 of 3                                                                                                    | ? X         |
|----------------------------------------------------------------------------------------------------|-------------|
| The Text Wizard has determined that your data is Delimited.<br>If this is correct, choose Next, or choose the data type that best describes your data.<br>Original data type                                                                               |             |
| Choose the file type that best describes your data:   Choose the file type that best describes your data:  Choracters such as commas or tabs separate each field.  Fixed width - Fields are aligned in columns with spaces between each field.             |             |
| Start import at row: 1 File origin: Windows (ANSI)                                                                                                    |             |
| Preview of file \\SFP.IDIR.BCGOV\U177\KATUCKER\$\Profile\Desktop\Output.txt.                                                                                                    |             |
| 1 bate Created (Opened)Attached LabelsDate Last Updated<br>2 2012-12-07 at 1:36 PM2018-09-06 at 10:12 AM<br>3 2012-12-07 at 2:11 PM2018-08-27 at 1:50 PM<br>4 2013-01-24 at 3:20 PM2018-08-21 at 10:58 AM<br>5 2013-02-01 at 9:33 AM2018-08-21 at 10:58 AM | •<br>•      |
| Cancel Sack Next >                                                                                                    | )<br>Trivit |
| Cancel < Back <u>N</u> ext >                                                                                                    | Einish      |

**Note:** An alternate way to open is to find the text document in **File Explorer** and right click, select **Open With**, and choose **Excel**. This way it opens directly into Excel without having to open Excel first.

4. The Excel spreadsheet will now be created and the items you selected are populated as Columns with the data from EDRMS Content Manager filled in. You can now format, sort and share the Excel Spreadsheet.

| Aut                                                      | oSave 💽 🖁 🖁       | ୨• ୯ -                          |            | TRAN deleted ree | cords - Compatibi | ility Mode 🗸   |          | 2               | Search                |                               |         |                 |                           |
|----------------------------------------------------------|-------------------|---------------------------------|------------|------------------|-------------------|----------------|----------|-----------------|-----------------------|-------------------------------|---------|-----------------|---------------------------|
| File                                                     | Home Inser        | t Page Layout Forn              | ulas D     | ata Review       | View Aut          | omate Help     | Acrob    | oat             |                       |                               |         |                 |                           |
| Ĉ                                                        | X Cut<br>Copy ∽   | Calibri 🗸 11                    | - A^ A     | ΞΞ               | ॐr ∽ 👌 Wra        | ip Text        | General  | ~               |                       |                               | Norma   | Bad             | Good                      |
| Paste                                                    | Second Painter    | B I <u>U</u> →   <u>+</u> →   < | <u>A</u> ~ |                  | ←= →= 🖶 Mer       | rge & Center 👻 | \$~9     | % 9 500 .00     | Conditio<br>Formattin | onal Formatas<br>ng ∽ Table ∽ | Calcula | ation Check     | Cell Explo                |
|                                                          | Clipboard 🛛       | Font                            | 6          | a l              | Alignment         | ۲ <u>م</u>     | N        | lumber 🕞        |                       |                               |         | Sty             | les                       |
| D1 $\checkmark$ : $\times \checkmark f_x$ Retrieval Code |                   |                                 |            |                  |                   |                |          |                 |                       |                               |         |                 |                           |
|                                                          | А                 | В                               |            | С                | D                 | E              |          | F               |                       | G                             | н       | 1               |                           |
| 1 Re                                                     | cord Type-Name 🔻  | Record Number                   | ▼ Title (F | ree Text Part 💌  | Retrieval Coc 🔻   | Date Registere | -        | Date Created (C | )<br>pener            | Date Close 🔻                  | SO Da 🔻 | Creator-Name    | <ul> <li>Notes</li> </ul> |
| 2 CI                                                     | TZ OCIO CIRMO GOV | ARCS-00285-20/0117995A          | SUPP01     | - CHECKER S W    | H0157             | 20             | 05-09-01 | 19              | 95-05-23              |                               |         | Perron, Sylvain | "Wednesda                 |
| 3 Cl                                                     | TZ OCIO CIRMO GOV | ARCS-00285-20/0125995A          | SUPP01     | - TOOL BOX SA    | H0205             | 20             | 05-09-01 | 19              | 95-04-18              |                               |         | Perron, Sylvain | "Wednesda                 |
| 4 CI                                                     | TZ OCIO CIRMO GOV | ARCS-00285-20/0136195A          | SUPP01     | - MATERIALS A    | H0310             | 20             | 05-09-01 | 19              | 95-08-30              |                               |         | Perron, Sylvain | "Wednesda                 |
| 5 Cl                                                     | TZ OCIO CIRMO GOV | ARCS-00285-20/014495A           | SUPP01     | - BRIDGE TEND    | H0022 - /O        | 20             | 05-09-01 | 19              | 95-08-03              |                               |         | Perron, Sylvain | "Wednesda                 |
| 6 CI                                                     | TZ OCIO CIRMO GOV | ARCS-00285-20/0152995A          | SUPP01     | - ENVELOPE - #   | # H0567A          | 20             | 05-09-01 | 19              | 95-08-09              |                               |         | Perron, Sylvain | "Wednesda                 |

5. To save the spreadsheet as an Excel Spreadsheet, go to File, Save As and change the file type to Excel Workbook (\*.xlsx).

|   | ) Home | Save As                   | TRAN deleted records - Compatibility Mode                                         |        |  |
|---|--------|---------------------------|-----------------------------------------------------------------------------------|--------|--|
|   | New    | L Recent                  | ISFP.IDIR.BCGOV > U177 > ZDRAKOS\$ > Profile > Desktop > Print merge doc  records |        |  |
| [ | ▷ Open | Government of BC          | Excel Workbook (*xlsx)  More options                                              | 🖓 Save |  |
|   |        | OneDrive Covernment of PC | More options                                                                      |        |  |

**Note:** For record searches if you include the **Record Number** column in your export, you can work with the data in the spreadsheet and then copy the record number from the spreadsheet and paste it into your EDRMS Content Manager **Records Work Tray** which will conveniently open those records in EDRMS Content Manager.